# **Руководство по эксплуатации IP-камеры Videolink**

### **[Часть 1. Подключение камер и управление ими с помощью мобильного приложения]**

Пожалуйста, зайдите в Google Play или Apple Store, загрузите мобильное приложение, имя Videolink, и установите его на свой мобильный телефон. При первом запуске приложения вам необходимо зарегистрировать учетную запись. Вы можете использовать свой адрес электронной почты или номер мобильного телефона для регистрации учетной записи, а затем использовать зарегистрированную учетную запись для входа в приложение.

### **[1], Настройте камеру с помощью WIFI**

 1. Если ваша камера имеет функцию WIFI. Перед подключением адаптера питания камеры убедитесь, что порт LAN камеры не подключен к кабелю Ethernet (если вы его подключили, отсоедините его и нажмите кнопкусброса в течение 5 секунд, чтобы восстановить заводские настройки камеры). настройки). После подключенияпитания подождите 10 секунд. 2. Прежде чем использовать мобильное приложение для настройки камеры, подключите свой мобильный телефон к маршрутизатору WIFI через WIFI. 3. Откройте приложение и нажмите кнопку «Добавить», чтобы добавить камеру (как показано на рисунке 1). И выберите WIFI (как показано на рисунке 2), программа автоматически получит WIFI мобильного телефона, и введите пароль WIFI (пароль подключения WIFI беспроводного маршрутизатора). Нажмите «Далее» (как показано на рисунке 3)

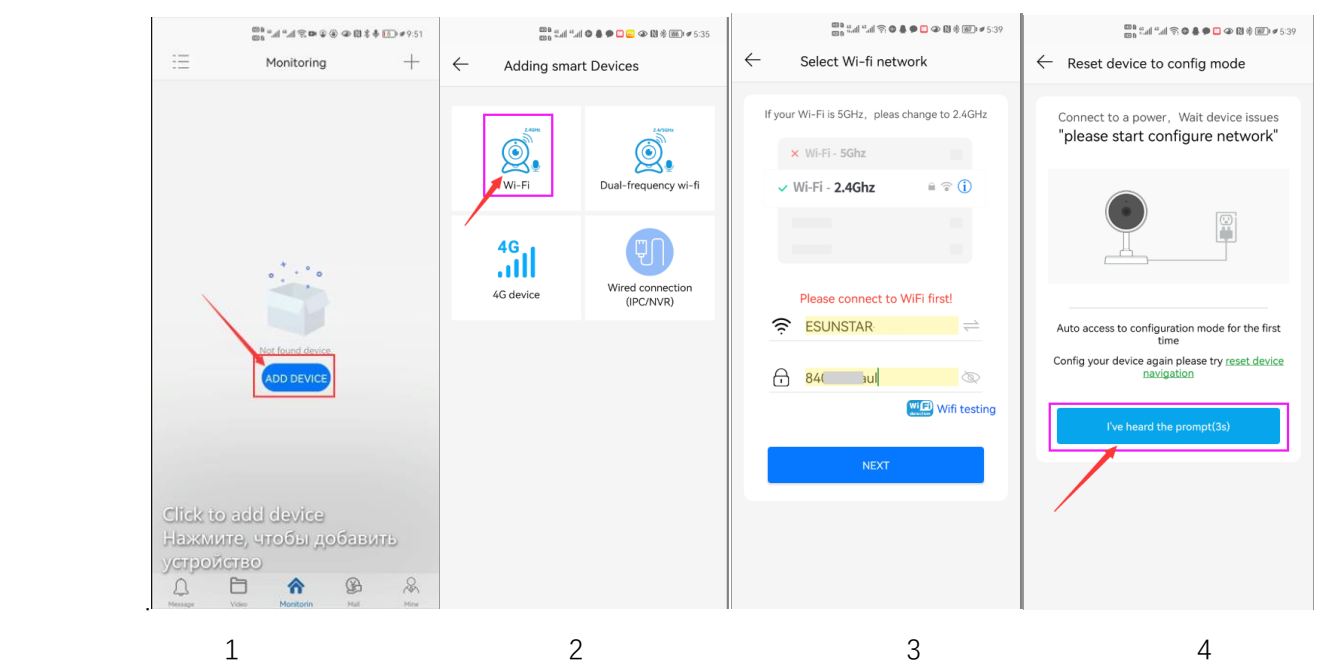

После входа в интерфейс на рис. 4 подождите несколько секунд, приложение автоматически войдет в интерфейс на рис. 5, икамера начнет сопоставлять код с помощью звуковых волн. Когда вы слышите в телефоне «ди», это означает, что камера успешно подключена к вашему беспроводному маршрутизатору через WIFI (как показано на рис. 6). Если в вашей камере нет микрофона и динамика одновременно, согласование кода звуковой волны не может быть завершено, но вы также можете добавить камеру после совмещения QR-кода на экране телефона с объективом камеры. Щелкните камеру на рис. 7, и вы войдете в интерфейс мониторинга и управления камерой (как показано на рис. 8). Камера успешно добавлена.

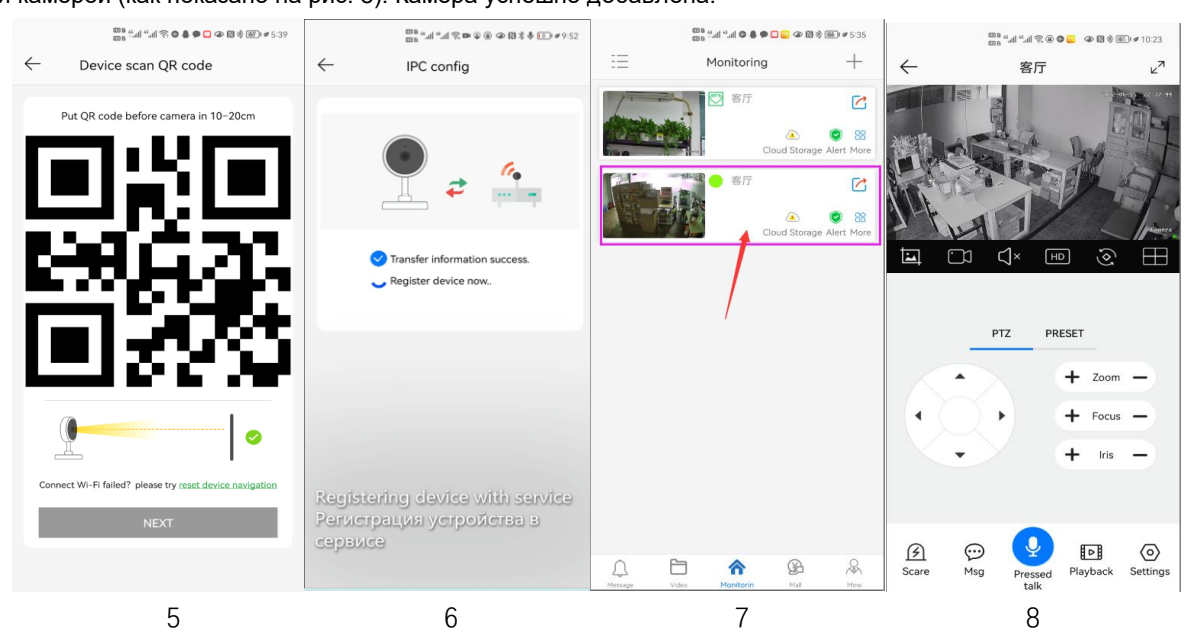

### **[2], Добавьте камеру, отсканировав QR-код**

Если ваша камера не имеет функции WIFI, подключите кабель Ethernet к коммутатору/маршрутизатору и подключите адаптер питания. Выберите «Проводное подключение камеры», как показано на рисунке 9, войдите в интерфейс сканирования QR-кода, чтобы добавить камеру, наведите мобильный телефон на QR-код на корпусе камеры для сканирования (как показано на рисунке 10), после сканирования успешно, укажите свое имя для камеры и нажмите «BIND IT», чтобы завершить добавление (как показано на рисунке 12).

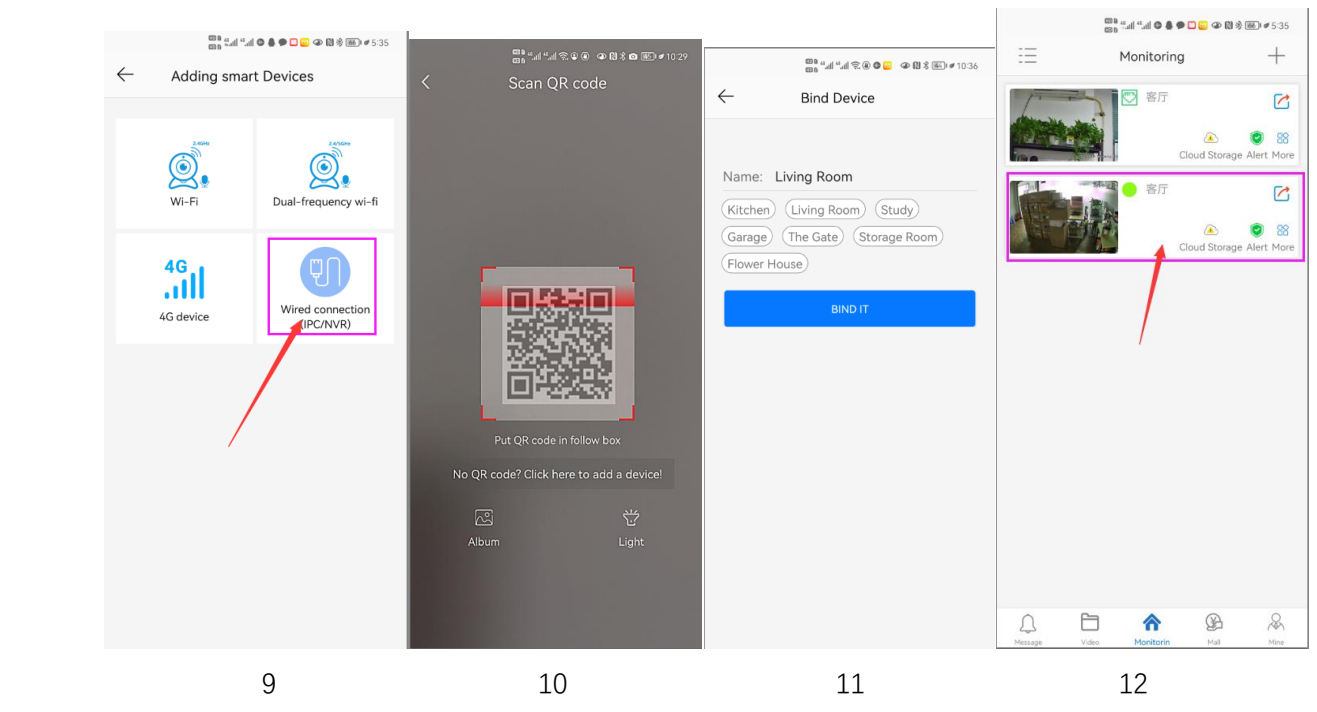

### [3], **Добавление камер через подключение по локальной сети**

Если QR-код не может быть найден на камере, вы можете нажать «Нажмите здесь, чтобы добавить устройство», чтобы добавить камеру через Поиск в локальной сети (как показано на рис. 12), перейдите на страницу поиска, и приложение автоматически выполнит поиск камеры, как показано на рис. 13, а затем щелкните камеру, чтобы завершить добавление.

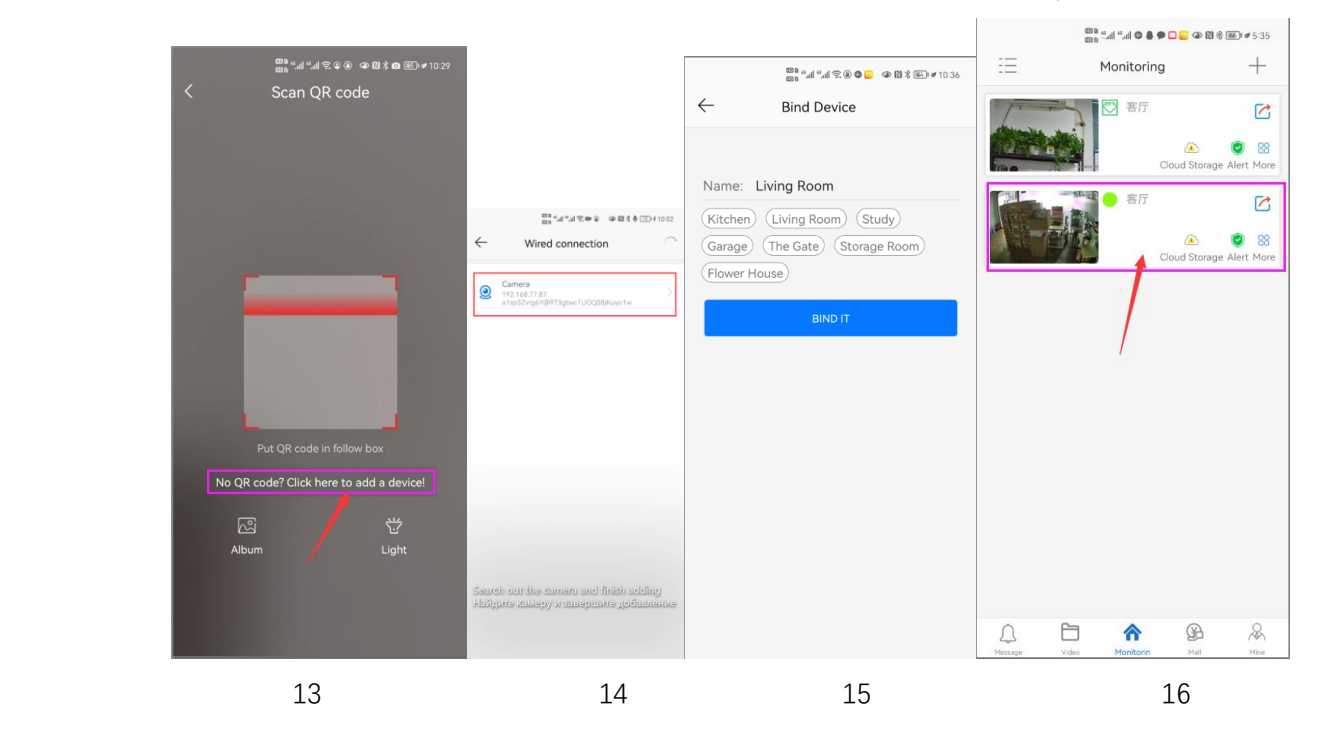

### **Как включить и выключить функцию отслеживания гуманоидов.**

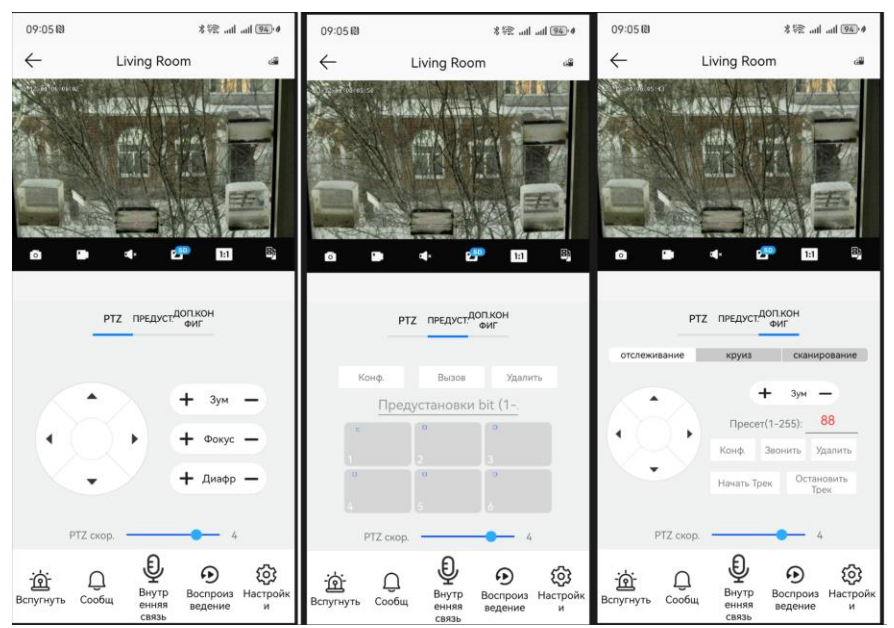

### **слежение за неподвижным положением**

**1,Кнопка управления облачной платформой вращает камеру в нужное место (настройка возврата)**

**2,Переключите интерфейс управления облачной платформой на интерфейс настройки « SENIOR».**

**3 Введите 88, затем нажмите кнопку "Настройка". Отслеживание возврата позиции (на месте) Настройка выполнена успешно**

**4, Нажмите кнопку « Начать отслеживать», камера автоматически включит функцию отслеживания**

**5, Нажмите кнопку « Стоп - трек», камера автоматически отключит функцию отслеживания**

# **Часть 2:**Список команд управления PTZ камерой

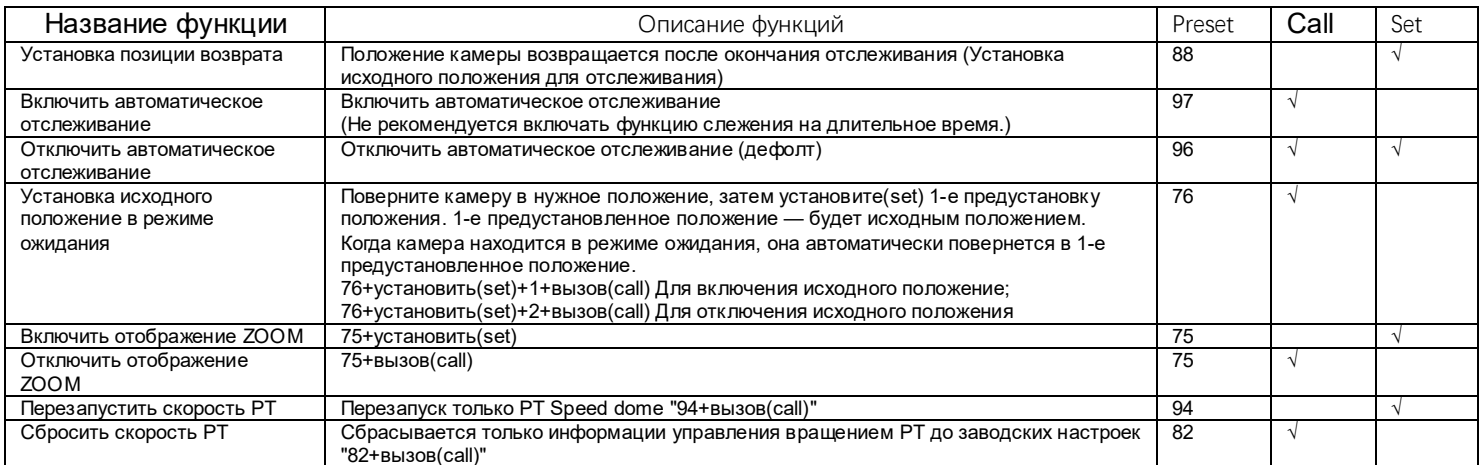

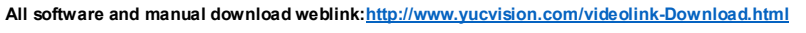

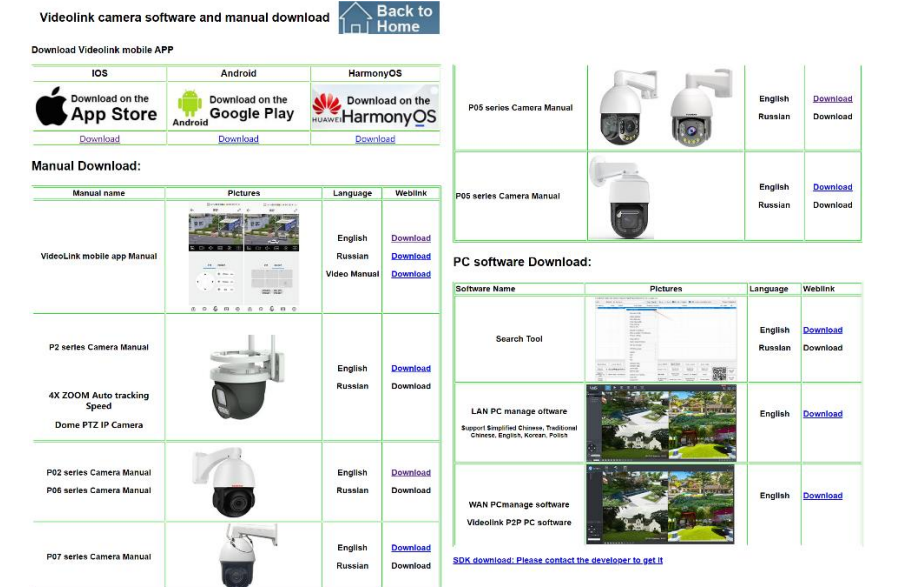

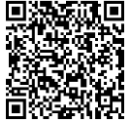

# Часть 3. Добавление камер и управление ими с помощью программного обеспечения для ПК

# [1], Установите инструмент поиска на свой ПК

1. Запустите «AjDevTools V5.1.9 20201215. ехе» и завершите установку.

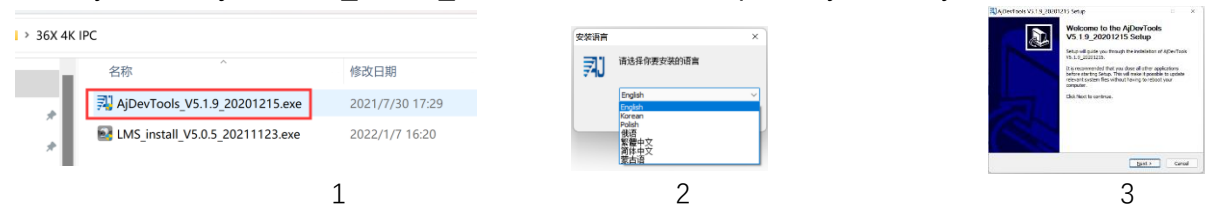

2. Запустите программное обеспечение, как показано ниже

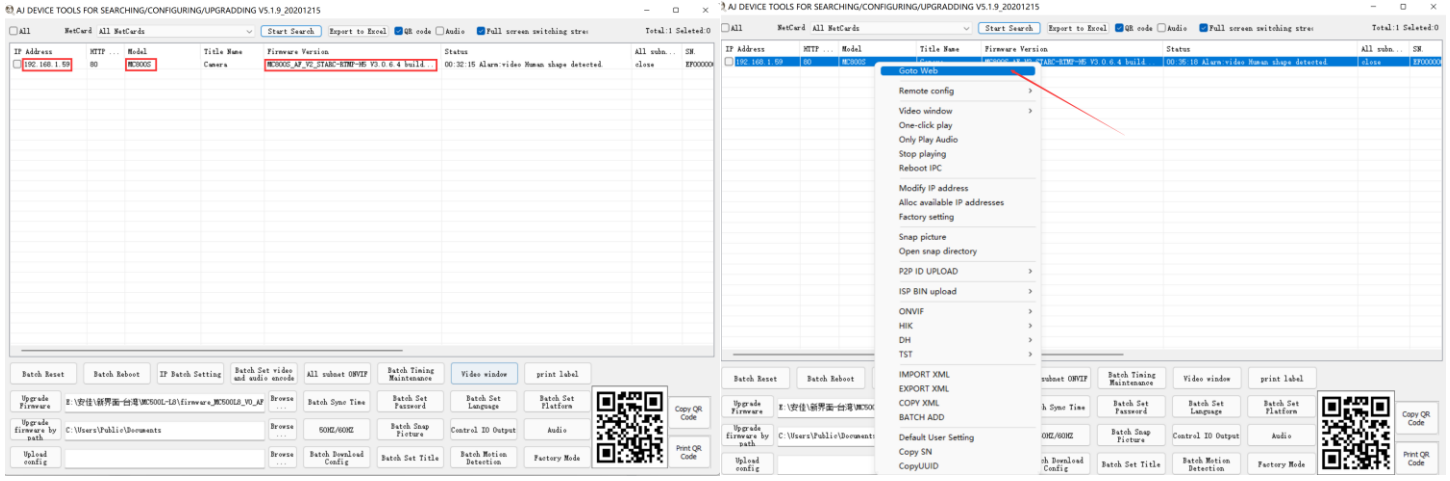

3. Здесь вы можете изменить IP-адрес камеры, обновить прошивку и другие настройки параметров. Щелкните правой кнопкой мыши ІРадрес, чтобы открыть камеру в браузере, как показано на рисунке ниже.

4. Войдите в интерфейс входа в браузер, имя пользователя для входа: admin, пароль: 123456, как показано на следующем рисунке (если браузер предлагает загрузить и установить подключаемый модуль, загрузите и установите его):

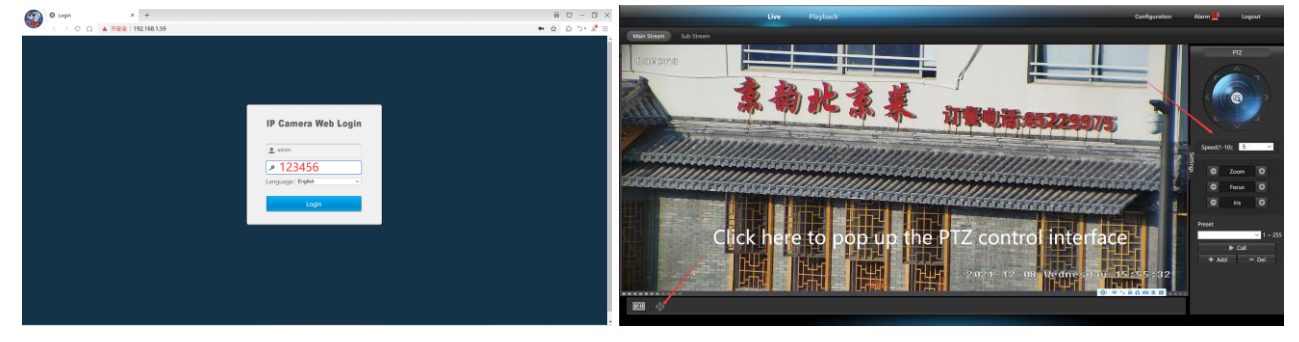

5. Затем нажмите войти

# [2], Используйте программное обеспечение для ПК для поиска и добавления камер.

1. Установите компьютерное программное обеспечение LMS

36X 4K IPC

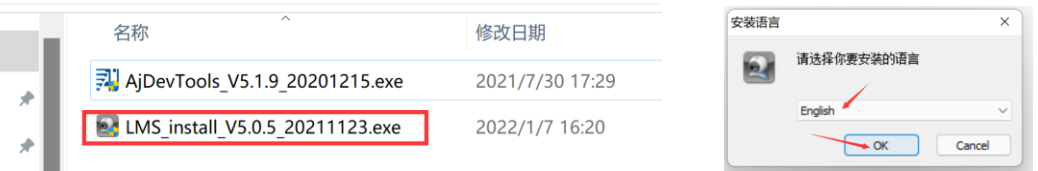

Программное обеспечение поддерживает английский, упрощенный китайский и традиционный китайский (если вы хотите поддерживать другие языки, мы можем предоставить вам языковые пакеты, вы можете перевести на нужный язык, а затем мы можем предоставить вам настройку программного обеспечения)

- 2. Следуйте инструкциям для завершения установки программного обеспечения.
- 3. Запустите программное обеспечение LMS: пользователь: admin, пароль: 123456.

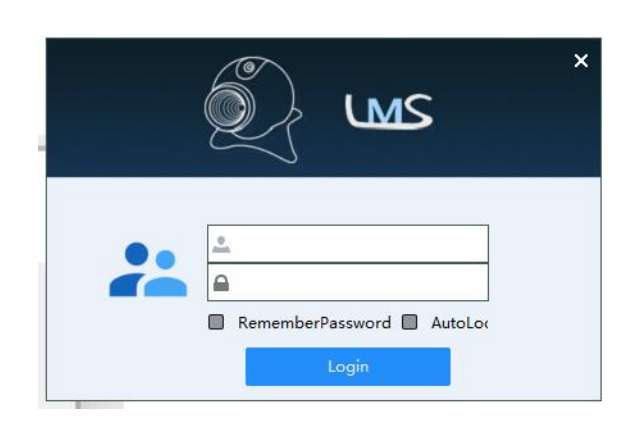

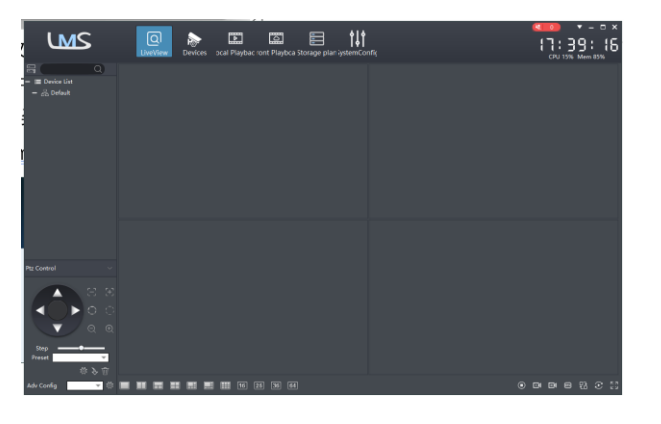

Нажмите LOGIN, чтобы войти в программу

# 4. Найдите и добавьте камеры.

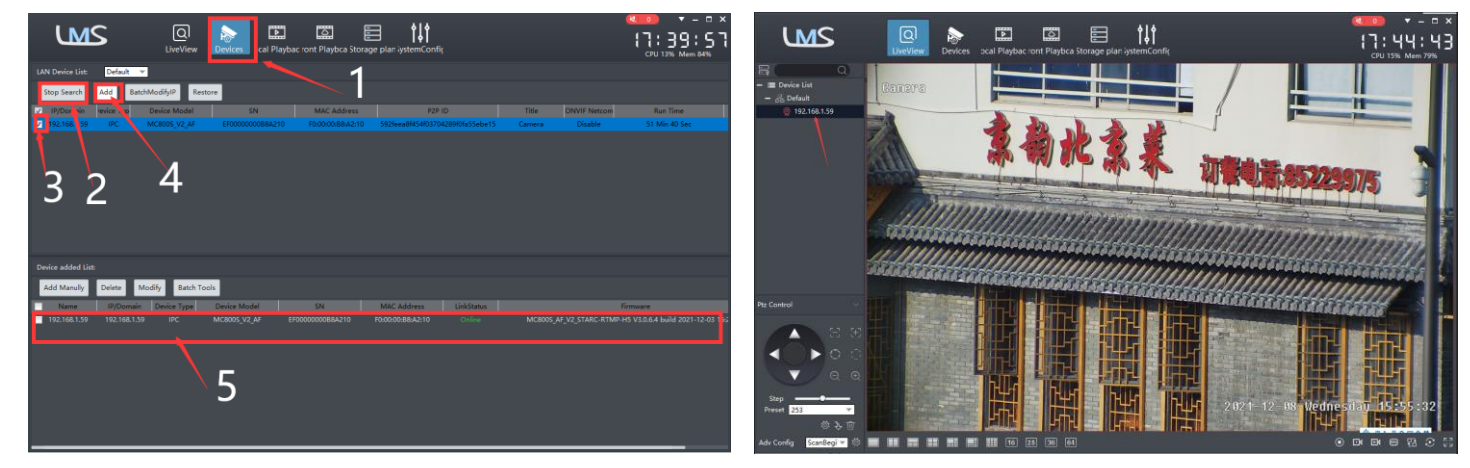

Нажмите «Устройства>» «Начать поиск»> нажмите «3»> добавить> успешно добавлено

 $\boxed{Q}$ Затем нажмите " LiveView " перейти в Liveview,

Дважды щелкните IP-адрес, и видео автоматически появится в поле видео справа.

# **[3], Предварительный просмотр и управление камерами с помощью программного обеспечения VIDEOLINK для ПК.**

1. Дважды щелкните программное обеспечение VIDEOLINK в каталоге, следуйте инструкциям, чтобы завершить установку камеры, а затем запустите камеру..

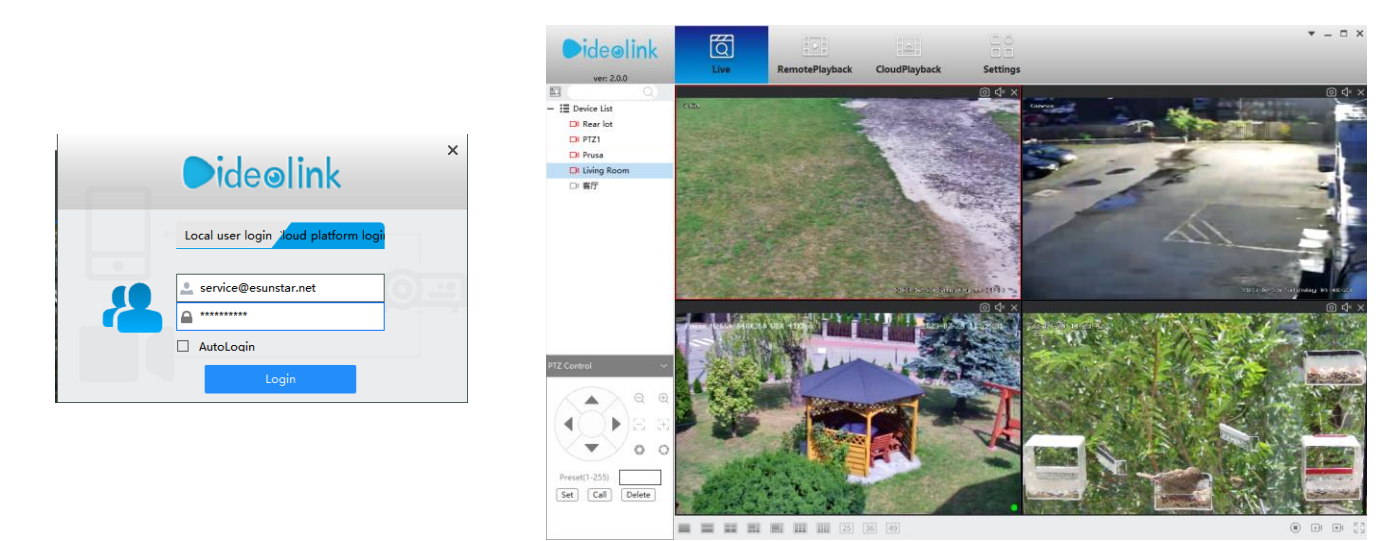

2, запустите и войдите в систему VIDEOLINK,

Имя пользователя и пароль здесь — это учетная запись, которую вы впервые зарегистрировали на своем мобильном телефоне. Нажмите кнопку входа, чтобы перейти к VIDEOLINK.

Вы увидите все камеры под своей учетной записью, вы можете просмотреть камеры и

просмотреть воспроизведение видео таким образом